## **Rejestr Vat 7**

Aby uzyskać dane do Deklaracji Vat 7 należy posłużyć się filtrem składającym się z dziewięciu następujących części:

- 1. Faktury sprzedaży krajowe w tej części filtra wybieramy faktury sprzedaży krajowej, z których kwoty powinny znaleźć się w polach 10, 13, 15, 16, 17, 18, 19 i 20 Deklaracji Vat 7.
- 2. Faktury sprzedaży zagranicznej WDT w tej części filtra wybieramy faktury sprzedaży do krajów Unii Europejskiej (tzw. WDT, WDU), z których kwoty powinny znaleźć się w polach 11, 12, 21 Deklaracji Vat 7.
- 3. Faktury sprzedaży zagranicznej poza UE w tej części filtra wybieramy faktury sprzedaży poza Unię Europejską, z których kwoty powinny znaleźć się w polach 11, 22 Deklaracji Vat 7.
- 4. Faktury sprzedaży Odwrotne obciążenie w tej części filtra wybieramy faktury sprzedaży krajowej, co do których zastosowano regułę tzw. Odwrotnego obciążenia, a których kwoty powinny znaleźć się w polu 31 Deklaracji Vat 7.
- 5. Faktury zakupu (WNT, WNU) z Unii Europejskiej w tej części filtra wybieramy faktury zakupu z krajów Unii Europejskiej (tzw. WNT, WNU), z których kwoty powinny znaleźć się w polach 23, 24, 29, 30, 45, 46 Deklaracji Vat 7.
- 6. Faktury zakupu Odwrotne obciążenie w tej części filtra wybieramy faktury zakupu krajowego, co do których zastosowano regułę tzw. Odwrotnego obciążenia, z których kwoty powinny znaleźć się w polach 34, 35, 45, 46 Deklaracji Vat 7.
- 7. Faktury zakupu spoza Unii Europejskiej w tej części filtra wybieramy faktury zakupu spoza Unii Europejskiej, z których kwoty powinny znaleźć się w polach 27, 28, 32, 33, 45, 46 Deklaracji Vat 7.
- 8. Faktury zakupu krajowe w tej części filtra wybieramy faktury zakupu krajowe, z których kwoty powinny znaleźć się w polach 45, 46 Deklaracji Vat 7.
- 9. Faktury zakupu środków trwałych w tej części filtra wybieramy faktury zakupu środków trwałych , z których kwoty powinny znaleźć się w polach 43, 44 Deklaracji Vat 7.

W prowadzeniu ewidencji faktur zarówno sprzedaży jak i zakupu trzeba pamiętać o kilku zasadach:

- Ewidencjonując zakup lub sprzedaż towaru należy zastosować pozycję z katalogu towarów i usług, która jest zdefiniowana jako "Towar handlowy" (pole Klasa). Zaś ewidencjonując zakup lub sprzedaż usługi należy zastosować pozycję z katalogu towarów i usług, która jest zdefiniowana jako "Usługa" (pole Klasa).
- Ewidencjonując sprzedaż z regułą Odwrotnego obciążenia musimy zastosować stawkę Vat "oo", która wcześniej będzie definiowana ze stawką Vat 0%.
- Jeśli ewidencjonujemy faktury zakupu, na których występują pozycje Odwrotnego obciążenia i zakup pozostały (np. zwykłe koszty), to do pozycji Odwrotnego obciążenia musimy zastosować specjalnie zdefiniowana stawkę podatku Vat, która będzie naliczać 23% Vat, np. O23, lub o23. W ten sposób wyróżnimy pozycje zakupu Odwrotnego obciążenia od zwykłych zakupów. Wtedy w tej części filtra, która dotyczy zakupów z regułą odwrotnego obciążenia tę właśnie stawkę należy wskazać w polu "Vat Odwrotne obciążenie". W takiej sytuacji zastosujemy symbol faktury właściwy dla zakupów z odwrotnym obciążeniem. Należy pamiętać o tym, aby symbol ten był uwzględniony też w tej części filtra, która dotyczy zwykłych zakupów.
- Jeśli ewidencjonujemy faktury zakupu, na których występuje zakup środka trwałego i inny zakup pozostały (np. zwykłe koszty), to do pozycji zakupu środka trwałego musimy zastosować specjalnie

Last update:<br>2017/03/13 16:17 2017/03/13 16:17 zestawienia\_ksiegowe\_rejestr\_vat\_7 http://www.firmatic.pl/dokuwiki/doku.php?id=zestawienia\_ksiegowe\_rejestr\_vat\_7

zdefiniowane Przeznaczenie (np. Środek trwały), które będzie nam odróżniać zakup środka trwałego od innych zakupów. Wtedy w tej części filtra, która dotyczy zakupu środków to właśnie przeznaczenie musimy wykazać w polu "Przeznaczenie Środek trwały". W takiej sytuacji zastosujemy symbol faktury właściwy dla zakupów środków trwałych. Należy pamiętać o tym, aby symbol ten był uwzględniony też w tej części filtra, która dotyczy zwykłych zakupów.

Po wypełnieniu pół filtra należy wybrać miesiąc, rok i zaznaczyć pole "Zerować poprzednie obliczenia". Uruchamiamy (F1) obliczenia. Program w oddzielnym pliku zapisze wykaz faktur, które nie zostały ujęte w filtrze, a należą do wybranego okresu. Plik należy przeanalizować. Następnie program wyświetla poszczególne pola Deklaracji Vat 7. Po przeanalizowaniu wartości w polach klawiszem F6 eksportujemy dwa pliki: z zawartością Deklaracji Vat 7 i z zawartością pól JPK Vat 7. Pliki te zapisujemy w formacie xml. Pliki są zapisywane w formacie pozwalającym na import do programu e-Dek. W chwili, gdy na ekranie wyświetlone są pola Deklaracji Vat 7 możemy cofnąć się do poprzedniego ekranu (tam gdzie jest filtr faktur) i możemy obejrzeć jakie faktury weszły w każdą z 9 części filtra. Przy tytule każdej części filtra jest ikonka lornetki. Klikając w tą ikonkę otrzymujemy wykaz faktur, które weszły w daną część filtra.

[Ogólne zasady posługiwania się programem FIRMATIC - wersja graficzna](http://www.firmatic.pl/dokuwiki/doku.php?id=ogolne_zasady_poslugiwania_sie_programem_firmatic_-_interface_graficzny)

From: <http://www.firmatic.pl/dokuwiki/>- **Firmatic**

Permanent link: **[http://www.firmatic.pl/dokuwiki/doku.php?id=zestawienia\\_ksiegowe\\_rejestr\\_vat\\_7](http://www.firmatic.pl/dokuwiki/doku.php?id=zestawienia_ksiegowe_rejestr_vat_7)**

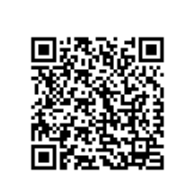

Last update: **2017/03/13 16:17**